# **DOCUMENTATION / SUPPORT DE FORMATION**

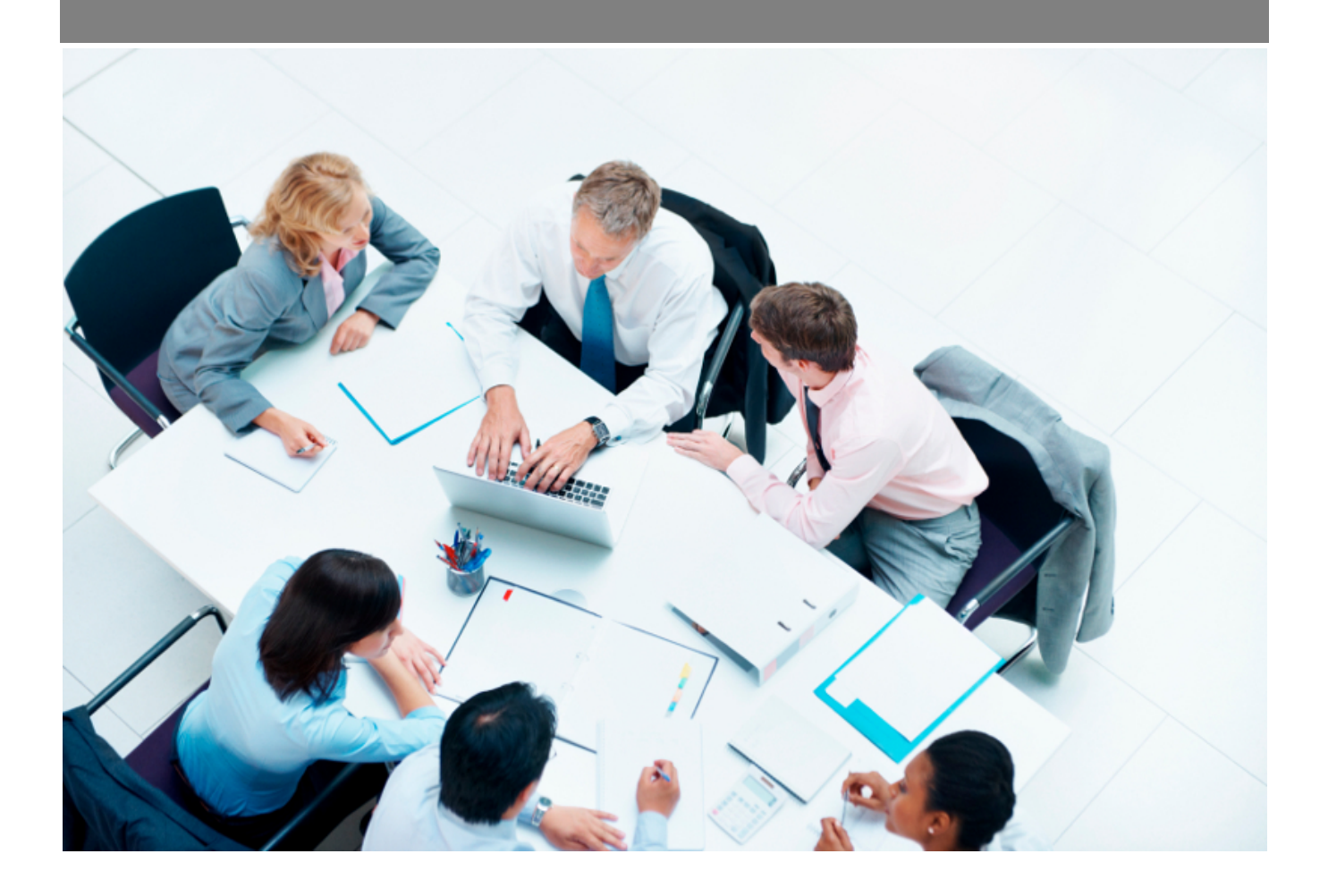

Copyright © Veryswing SAS, Tous droits réservés. VSActivity et VSPortage sont des marques déposées de Veryswing SAS.

## **Table des matières**

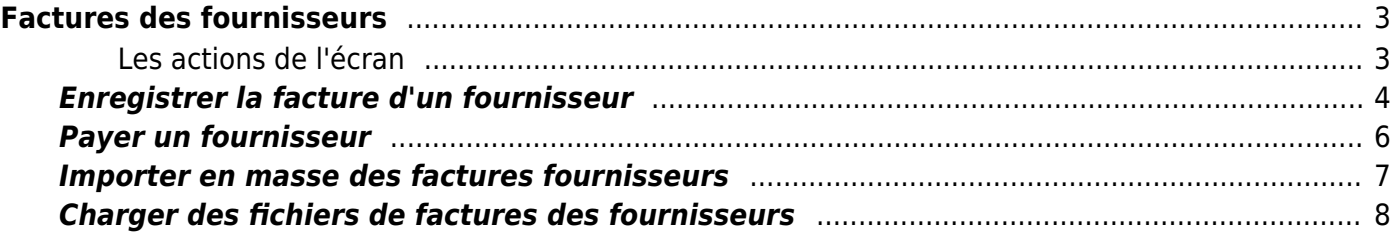

# <span id="page-2-0"></span>**Factures des fournisseurs**

Cette page liste l'ensemble des factures des sous-traitants.

Grâce à cette page, vous pouvez ajouter et modifier des factures fournisseurs réceptionnées, les lier éventuellement à des lignes de factures clients émises (cas de vente de sous-traitance) et surtout vous pouvez suivre le paiement de ces factures.

Vous pouvez également importer en masse des factures (Droit d'accès à activer "Charger en masse des factures fournisseur").

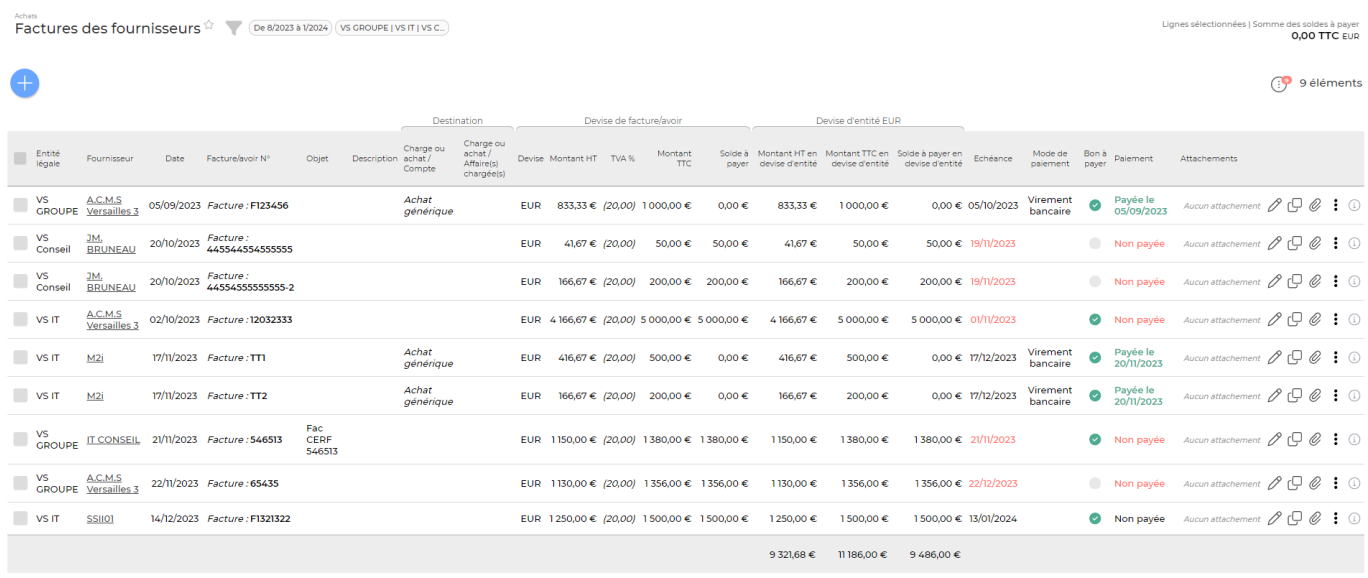

### <span id="page-2-1"></span>**Les actions de l'écran**

#### **Les actions globales**

Ajouterune facture fournisseur permet de créer une facture fournisseur. Voir ci-après le détail de cette action.

#### **Les actions sur chaque ligne**

 $\emptyset \Box \emptyset$ : 0

 $\mathscr O$  Permet de modifier les informations d'une facture fournisseur. Permet de dupliquer la facture fournisseur pour en créer une nouvelle à partir des données

Copyright © Veryswing SAS, Tous droits réservés. **3/9** and the serve of the serve of the serve of the serve of the serve of the serve of the serve of the serve of the serve of the serve of the serve of the serve of the ser VSActivity et VSPortage sont des marques déposées de Veryswing SAS.

9 éléments

existantes.

O Permet d'attacher un document électronique : facture du sous-traitant, justificatif de la prestation, etc.

Plus d'actions…

Depuis ce pictogramme vous pouvez effectuer plusieurs actions :

- Informations bancaires : permet de visualiser les informations bancaires du sous-traitant
- Voir la lettre ou les lettres d'accompagnement : permet de télécharger la lettre ou les lettres d'accompagnement
- Accéder à l'historique des paiements fournisseurs : renvoie sur l'écran [Gestion Historique des](https://docs.veryswing.com/vsa:gestion_-_historique_des_paiements_fournisseurs) [paiements fournisseurs](https://docs.veryswing.com/vsa:gestion_-_historique_des_paiements_fournisseurs)

### **Action spécifique dans le tableau**

Vous avez la possibilité de modifier directement dans l'application le nom de vos documents attachés.

Cette fonctionnalité est notamment utile pour les utilisateurs de l'import de factures d'achat via le système d'OCR qui importe les factures dans l'application en reprenant généralement des noms paramétrés dans les scanners.

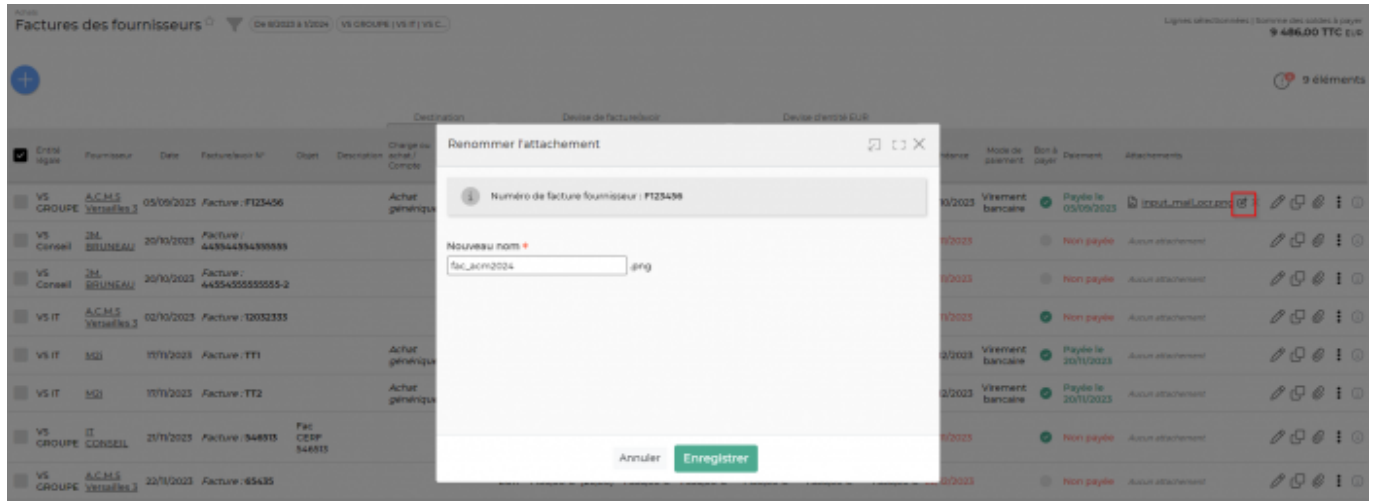

### <span id="page-3-0"></span>**Enregistrer la facture d'un fournisseur**

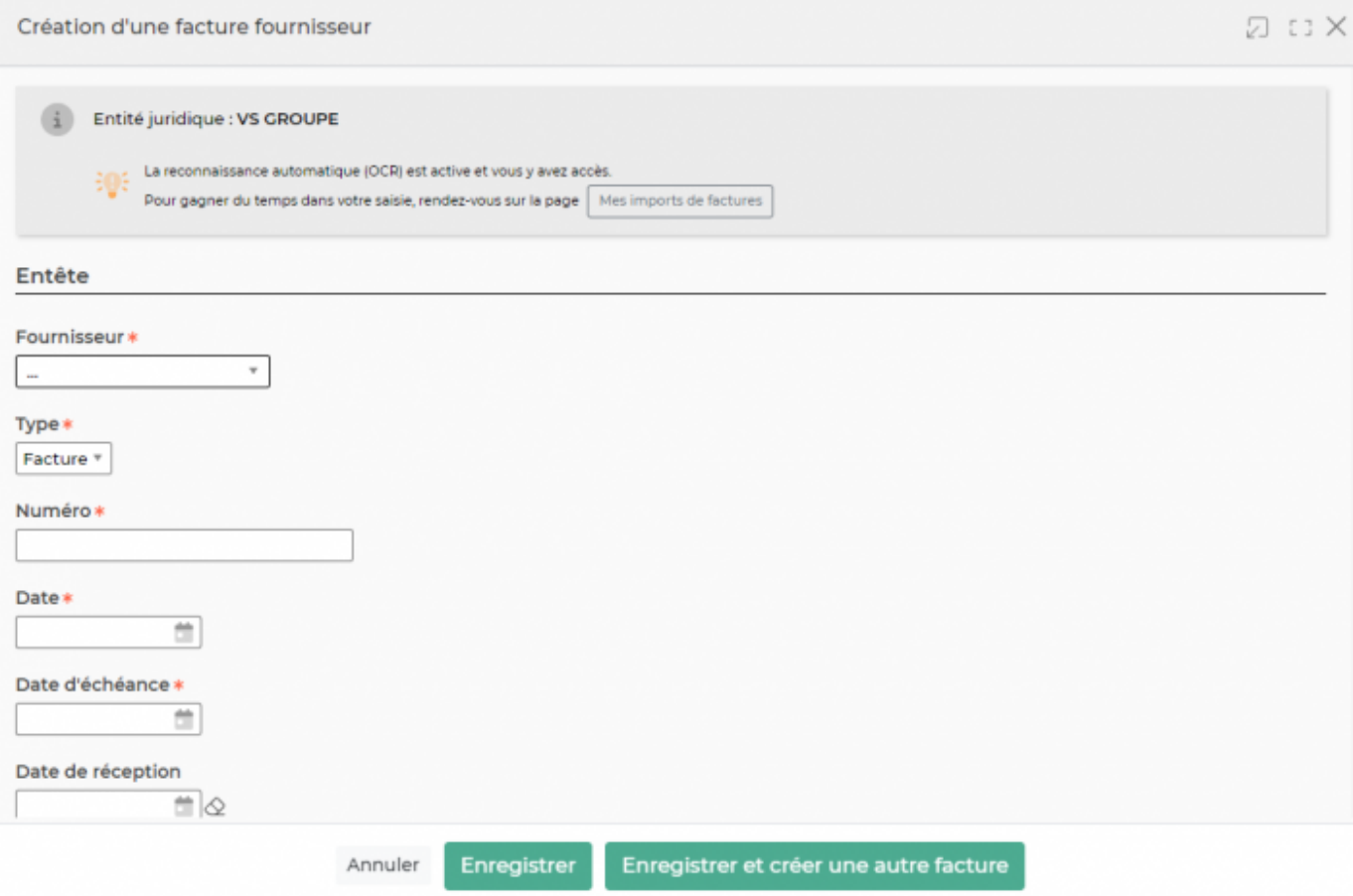

Dans ce formulaire vous devrez remplir les éléments suivants :

- **Fournisseur :** permet de sélectionner un fournisseur (il faut au préalable avoir renseigné des fournisseurs dans Achats > Fournisseurs - Sociétés sous-traitantes et autres).
- **Type :** permet de choisir entre une facture ou un avoir.
- **Numéro :** permet de saisir un numéro de facture.
- **Date :** permet de saisir une date pour la facture.
- **Date d'échéance :** permet de saisir une date d'échéance pour la facture.
- **Date de réception (facultative) :** permet de saisir une date de réception.
- **Période Comptable (facultative) :** permet de saisir une période comptable.
- **Objet (facultatif) :** permet de saisir un objet pour la facture.
- **Devise :** permet de sélectionner une devise (il est possible d'ajouter des devises supplémentaires dans Administration > Ecrans de paramétrage > Devises
- **Montant T.T.C. :** permet de saisir le montant toutes taxes comprises de la facture.
- **T.V.A. :** permet de saisir des éléments de TVA (si pas de TVA, saisir 0).
- **Montant HT :** le montant se génère automatiquement avec les données renseignées précédemment.

Plus loin dans la fenêtre de création de la facture, vous devez faire le lien avec de l'activité ou des forfaits (cas des sous-traitances) ou de la facturation client (cas des (re)ventes),ou un compte de charges ou d'achats,et/ou une affaire (cas des autres achats) :

En lien avec de l'activité ou des forfaits (cas des sous-traitances) ou de la facturation client (cas des (re)ventes), ou un compte de charges ou d'achats, et/ou une affaire (cas des autres achats)

 $\overline{\mathbf{v}}$ 

Destination \* ...

Il est également possible de mettre en place d'autres liens liés à la facture fournisseur :

- liens avec les bons de commandes fournisseurs (complétés et envoyés)
- liens avec un ou plusieurs éléments du référentiel de matériels, ou même de créer directement des nouveaux matériels dans le référentiel lors de la création de la facture.

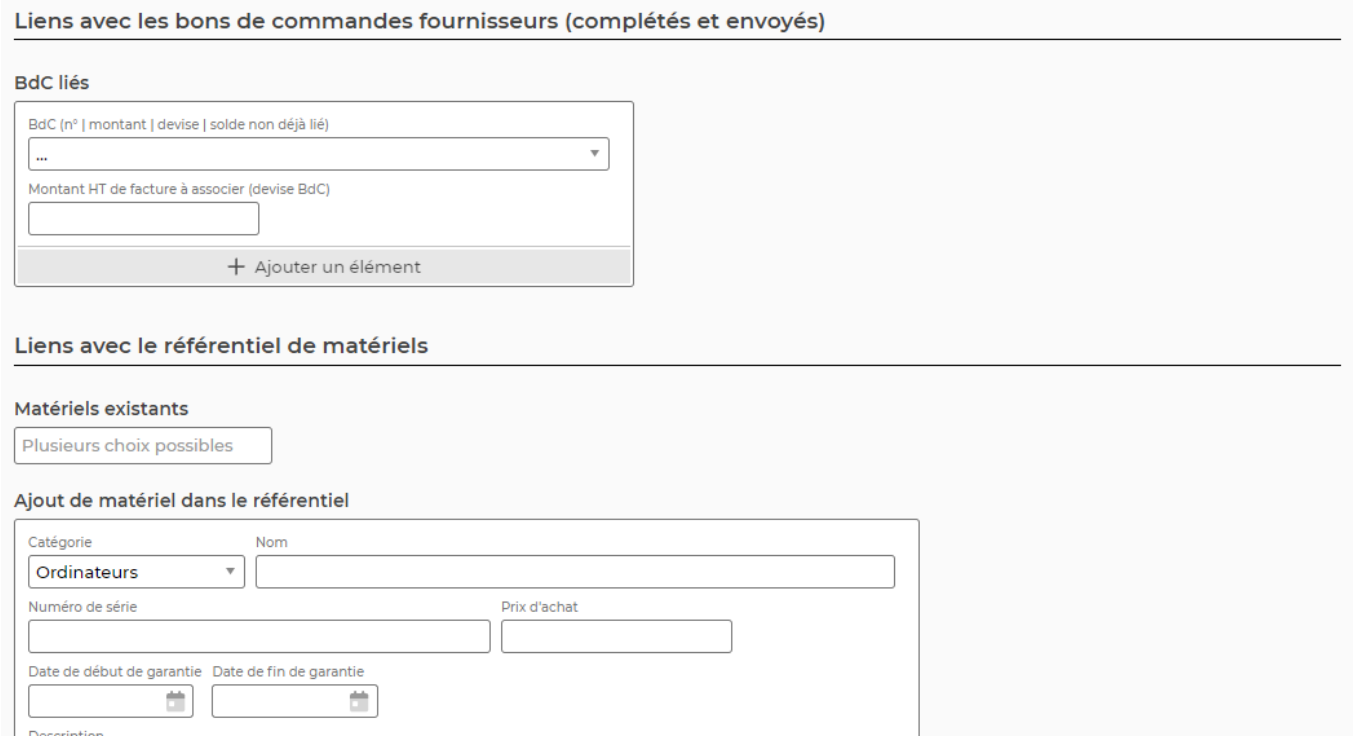

Vous pouvez enfin indiquer si la facture a déjà été payée et attacher un ou plusieurs documents.

### <span id="page-5-0"></span>**Payer un fournisseur**

Pour payer un fournisseur, il faut sélectionner la ou les facture(s) concernée(s) et cliquer sur Payer un fournisseur .

Un formulaire s'ouvre. Il rappelle le nombre de factures sélectionnées et leur montant total.

#### **Paiement**

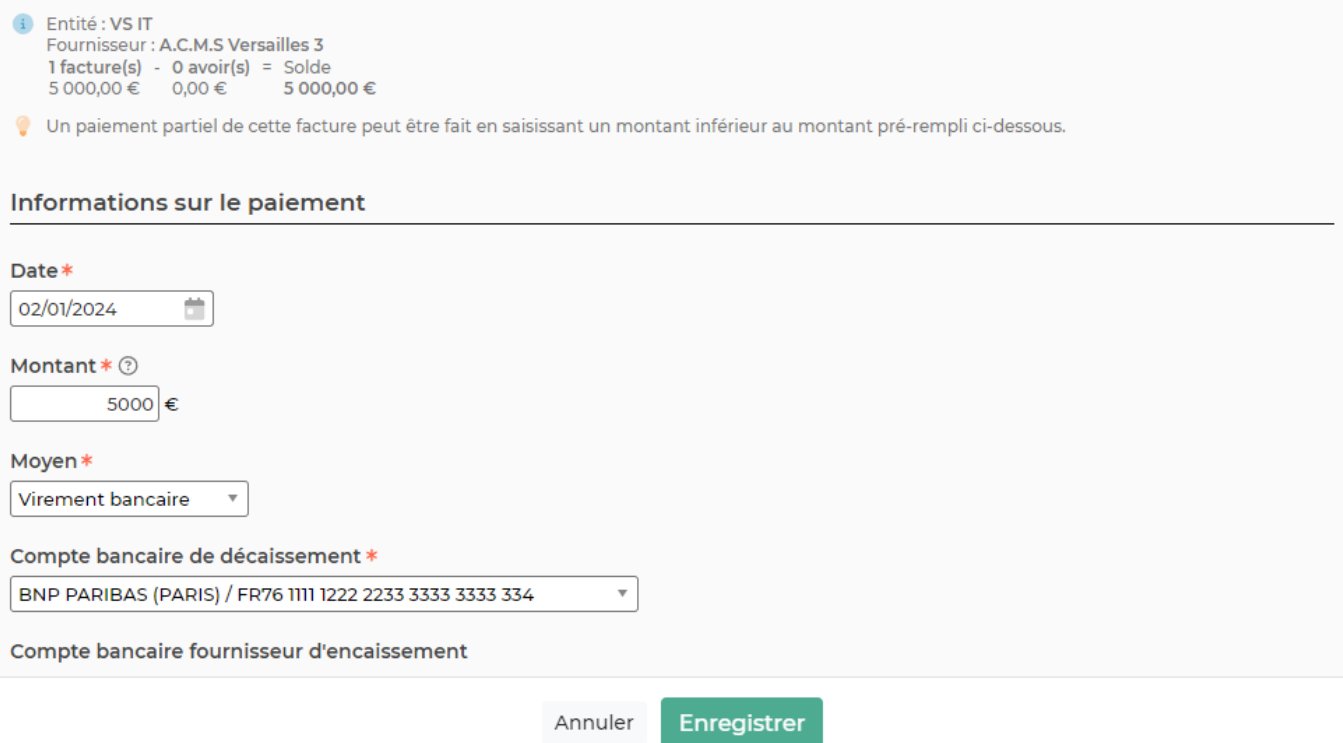

Dans ce formulaire vous devrez remplir les éléments suivants :

- **Date :** correspond à la date de paiement de la facture.
- **Montant :** correspond au montant de la facture.
- **Moyen :** correspond au moyen de paiement utilisé.
- **Compte bancaire de décaissement :** permet de sélectionner le compte bancaire qui effectue la transaction (les comptes sont à ajouter dans Facturation > Ecrans de paramétrage > Supports de paiement).
- **Compte bancaire fournisseur d'encaissement (facultatif) :** permet de sélectionner le compte bancaire du fournisseur (les comptes sont à ajouter dans l'onglet "Banques" du dossier du sous traitant).
- **Référence (facultatif) :** permet de saisir une référence pour le virement, le chèque…
- **E-mail ? (facultatif) :** permet de paramétrer l'e-mail à envoyer au fournisseur.

### <span id="page-6-0"></span>**Importer en masse des factures fournisseurs**

Pour accéder à cette fonctionnalité, il faut activer le droit suivant dans les groupes de sécurités : Charger en masse des factures fournisseur

Pour importer en masse des factures fournisseurs, il faut cliquer sur le bouton

Une fenêtre s'ouvre permettant d'accéder à un template de fichier excel.

#### da Téléchargez le template de fichier Excel

Le fichier attendu doit être au format excel XLSX et avoir les colonnes suivantes : (La première ligne comportera le nom des colonnes)

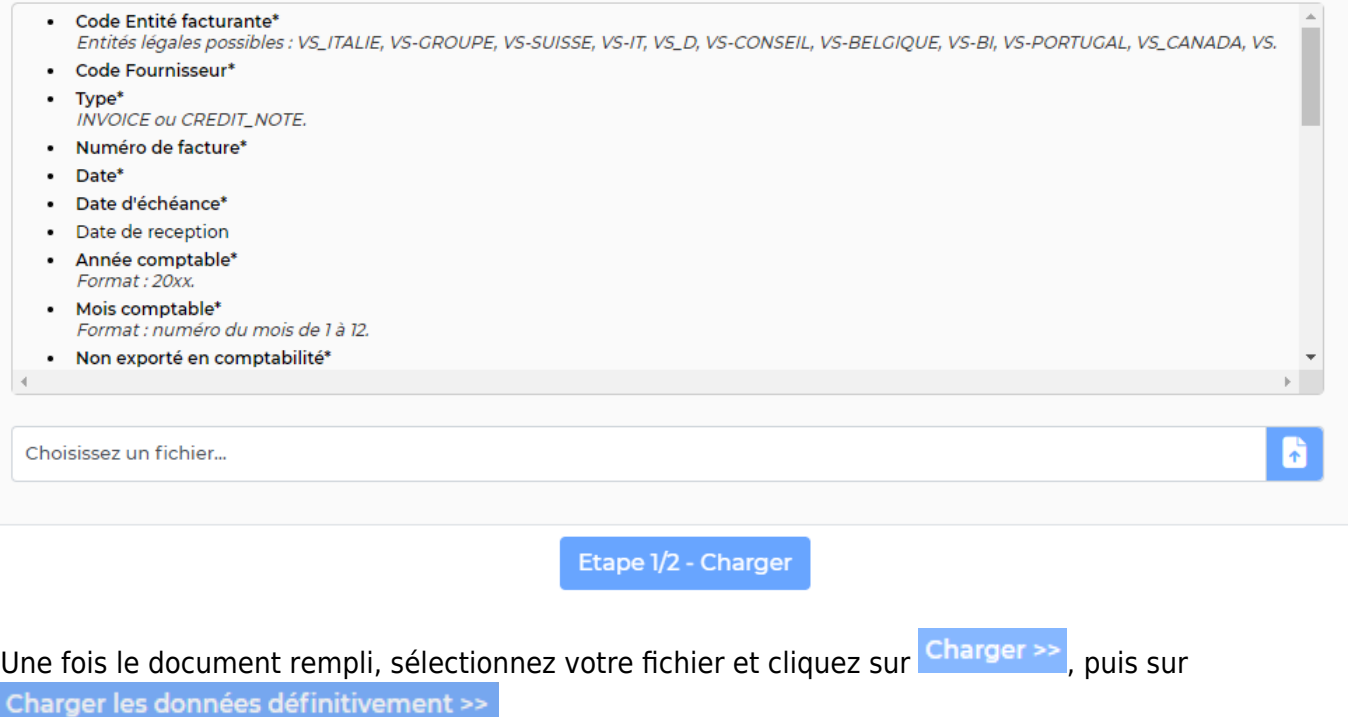

De nouvelles lignes avec les factures importées apparaissent dans le tableau.

.

### <span id="page-7-0"></span>**Charger des fichiers de factures des fournisseurs**

Pour accéder à cette fonctionnalité, il faut activer le droit suivant dans les groupes de sécurités : Charger en masse des fichiers des factures fournisseur

Pourcharger des fichiers de factures des fournisseurs, il faut cliquer sur le bouton

#### ▲ Chargeur des fichiers des factures fournisseur

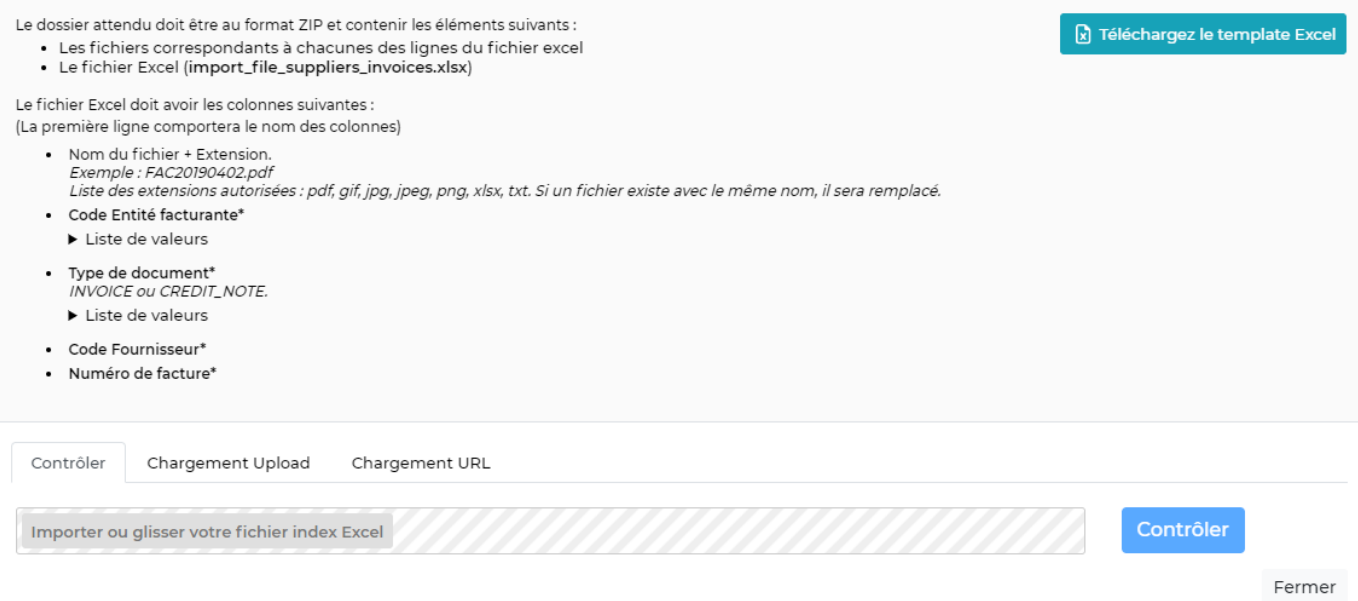

Une fenêtre s'ouvre permettant d'accéder à un template de fichier excel.

1/ Réunissez vos factures (au format .pdf par exemple) et le fichier excel rempli nommé "import file suppliers invoices.xlsx" pour les intégrer à un fichier zip portant le même nom.

2/ Sélectionnez votre fichier "import\_file\_suppliers\_invoices.zip" et cliquez sur Charger >>, puis sur Charger les données définitivement >>

Les documents sont alors rattachés aux factures correspondantes dans la liste.